| Open your <b>Downloads</b> Folder | $\leftarrow$ $\rightarrow$ $\checkmark$ $\uparrow$ $\clubsuit$ > This PC > Downloads >          |
|-----------------------------------|-------------------------------------------------------------------------------------------------|
|                                   | <ul> <li>✓ ★ Quick access</li> <li>Desktop</li> <li>★ Documents</li> <li>★ Downloads</li> </ul> |

## II. Extract Forms

Keep your Downloads folder open, you will need it in a moment.

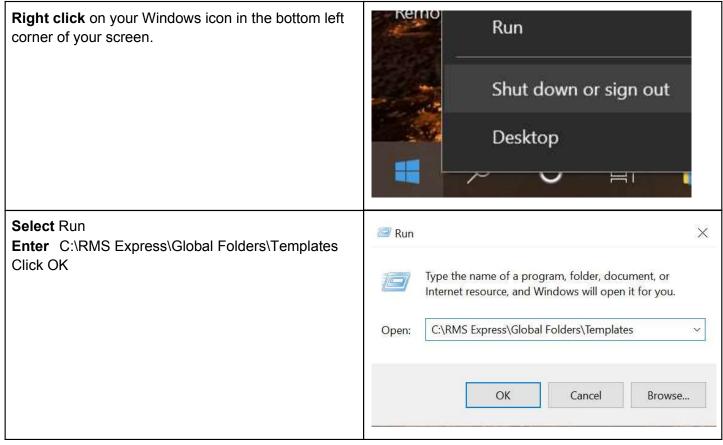

| Now your <b>Global Templates</b> folder is open.                                                                                                | Global Folders > Templates                                                                                                    |
|----------------------------------------------------------------------------------------------------|----------------------------------------------------------------------------------------------------|
| Return to your <b>Downloads</b> window.<br><b>Highlight and copy</b> the ZIP files you just<br>downloaded in your Downloads folder.             | <ul> <li>Downloads</li> <li>Name</li> <li>Today (2)</li> <li>Image: An intervent intervent</li></ul> |
| <b>Paste</b> the ZIP files in the Global Templates folder.<br><b>Right click</b> on the ZIP file.<br>Select <b>Extract All</b>                  | Image: Construction of the system       Image: Construction of the system         Open       Name         Open in new window       Image: Cerrit of the system         Print with DirPrn       Image: Cerrit of the system         Extract All       Image: Cerrit of the system         Extract All       Image: Cerrit of the system         Scan with Malwarebytes       Image: Cerrit of the system         Pin to Start       Image: Cerrit of the system         Image: Cerrit of the system       Image: Cerrit of the system         Image: Cerrit of the system       Image: Cerrit of the system         Image: Cerrit of the system       Image: Cerrit of the system         Image: Cerrit of the system       Image: Cerrit of the system         Image: Cerrit of the system       Image: Cerrit of the system         Image: Cerrit of the system       Image: Cerrit of the system         Image: Cerrit of the system       Image: Cerrit of the system         Image: Cerrit of the system       Image: Cerrit of the system         Image: Cerrit of the system       Image: Cerrit of the system         Image: Cerrit of the system       Image: Cerrit of the system         Image: Cerrit of the system       Image: Cerrit of the system         Image: Cerrit of the system       Image: Cerrit of the system         Image: Ce                                                                                                    |
| Files will be extracted to this folder:<br>C:\RMS Express\Global Folders\Templates<br>Click on <b>Extract</b><br><b>Delete</b> the original ZIP | Extract Compressed (Zipped) Folders  Select a Destination and Extract Files  Files will be extracted to this folder:  C:\RMS Express\Global Folders\Templates\ Browse  Show extracted files when complete                                                                                                    |

| The TXT and the HTML files are now available in the folder and in Winlink Express under Global | ∧ Name                                                                                                    | Date modified   |
|------------------------------------------------------------------------------------------------|----------------------------------------------------------------------------------------------------|-----------------|
| Templates.                                                                                     | CERT                                                                                                    | 3/17/2021 13:17 |
|                                                                                                | E Custom                                                                                                    | 3/20/2021 08:48 |
| Close the folder window or proceed to III. Organize                                            | ICS Forms to test                                                                                                    | 3/20/2021 10:03 |
| Forms                                                                                          | arrl_forms_0                                                                                                    | 3/20/2021 08:57 |
|                                                                                                | Hillsborough Bed Report                                                                                                    | 3/20/2021 11:18 |
|                                                                                                | Hillsborough_Bed_Report_Initial                                                                                                    | 3/20/2021 11:18 |
|                                                                                                | Fillsborough_Bed_Report_Viewer                                                                                                    | 3/20/2021 11:18 |
|                                                                                                | Template Manager<br>Close Add Remove Edit<br>Standard Templates (version 1.0)<br>Global Templates<br>CERT<br>Custom<br>ICS Forms to test<br>Hillsborough Bed Report.txt | S               |

## III. Organize Forms

If you would like to stay better organized or you are part of a group that has its own form package you can create subfolders in C:\RMS Express\Global Folders\Templates These subfolders will also be available in Winlink Express.

For example, create an ARRL Forms folder

| <b>Download</b> the files you want, in this example the ARRL Forms, and transfer to the Global Templates   | View<br>Sort by         | >     | Copy to 🔻 🗐 Rename<br>Organize | New<br>folder<br>New | Pro | opertie<br>•<br>Op |
|----------------------------------------------------------------------------------------------------|-------------------------|-------|--------------------------------|----------------------|-----|--------------------|
| folder. See I. Download                                                                                    | Group by<br>Refresh     | >     | lders 🔉 Templates              | ~                    | U   | 2                  |
| <b>Open</b> C:\RMS Express\Global Folders\Templates<br><b>Right click</b> on an empty space in the window. |                         |       | Name                           | ~                    |     | 1                  |
| Select New                                                                                                 | Customize this folder   |       | CERT                           |                      |     |                    |
| Select Folder                                                                                              | Paste<br>Paste shortcut |       | Custom                         |                      |     |                    |
| Name the folder ARRL Forms, for this example                                                               |                         | trl+Z | ICS Forms to test              | :                    |     |                    |
|                                                                                                    | Give access to          |       | arrl_forms_0                   |                      |     |                    |
|                                                                                                    |                         |       | Hillsborough Bec               | Report               |     |                    |
|                                                                                                    | New                     |       | Folder                         |                      |     |                    |
|                                                                                                    | Properties              |       | Shortcut                       |                      |     |                    |
|                                                                                                    |                         |       |                                |                      |     |                    |

| Right Click on the ZIP file.<br>Select Extract All<br>Enter the name of the new folder at the end of the<br>address, for example, C:\RMS Express\Global<br>Folders\Templates\ARRL Forms<br>Click Extract | Extract Compressed (Zipped) Folders         Select a Destination and Extract Files         Files will be extracted to this folder:         C:\RMS Express\Global Folders\Templates\ARRL Forms         Browse         Show extracted files when complete                                                                                                    |
|----------------------------------------------------------------------------------------------------|----------------------------------------------------------------------------------------------------|
| The forms are now available in your newly created<br>folder and in the respective subfolder in Winlink<br>Express.                                                                                       | ARRL FormsVVSearch ARRL FormsNameDate modifiedARRL ARES FSD893/20/2021 11:31ARRL ARES FSD125-23/20/2021 11:31ARRL ARES FSD1573/20/2021 11:31ARRL ARES FSD2123/20/2021 11:31ARRL ARES FSD2123/20/2021 11:31ARRL ARES FSD89_Initial3/20/2021 11:31ARRL_ARES_FSD89_Viewer3/20/2021 11:31ARRL_ARES_FSD125-2_Initial3/20/2021 11:31ARRL_ARES_FSD125-2_Viewer3/20/2021 11:31ARRL_ARES_FSD125-2_Viewer3/20/2021 11:31 |
|                                                                                                    | Close Add Remove Edit<br>Standard Templates (version 1.0.149.0)<br>Global Templates<br>- ARRL Forms<br>- CERT<br>- Custom<br>- ICS Forms to test<br>- Hillsborough Bed Report.txt                                                                                                    |

## IV. Use Forms

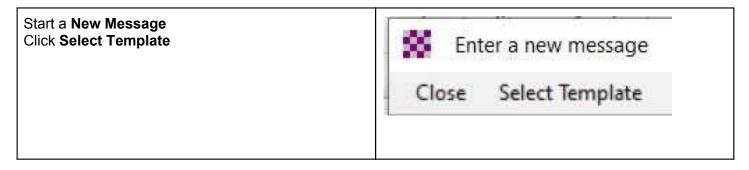

| Click on + next to Global Templates<br>Select the desired template and fill out, submit and | Select Close Add Remove Edit           |
|---------------------------------------------------------------------------------------------|----------------------------------------|
| post to Outbox.                                                                             | Standard Templates (version 1.0.149.0) |
| Proceed as with all Winlink messages.                                                       | 🚔 Global Templates                     |
|                                                                                             | ARRL Forms                             |
|                                                                                             | - ARRL ARES FSD125-2.txt               |
|                                                                                             | ARRL ARES FSD157.txt                   |
|                                                                                             | - ARRL ARES FSD212.txt                 |
|                                                                                             | ARRL ARES FSD89.txt                    |
|                                                                                             | -CERT                                  |
|                                                                                             | - Custom                               |
|                                                                                             | ICS Forms to test                      |
|                                                                                             | Hillsborough Bed Report.txt            |